## How to make Google Chrome my default browser for SchedulePro

1. The first time you open Google Chrome you will a notification asking if you want to make it your default browser. Click "Set as default" You are now down.

OR

- 1. If you do not see this notification click on the triple line button in the upper right hand corner
- 2. Click "Settings"
- 3. Go to the bottom of the page and click "Make Google Chrome the Default browser"
- 4. If you see "The default browser is currently Google Chrome" you are now done.
- 1. The first time you open Google Chrome you will a notification asking if you want to make it your default browser. Click "Set as default" you are now down.

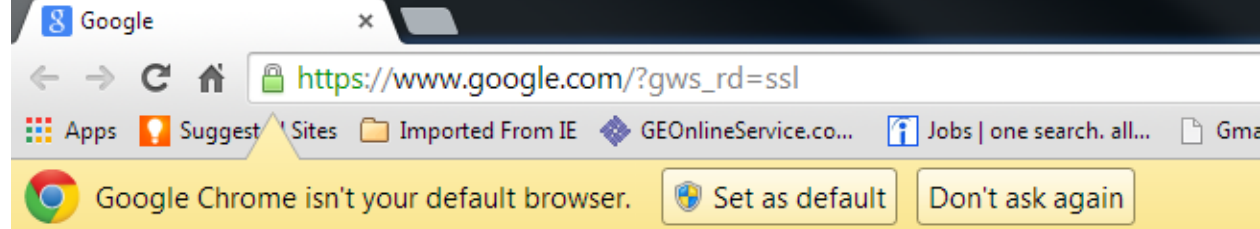

OR

1. If you do not see this notification click on the triple line button in the upper right hand corner

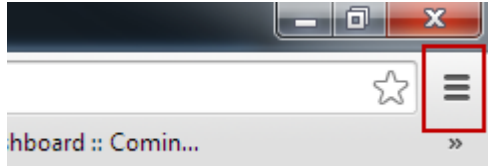

2. Click "Settings"

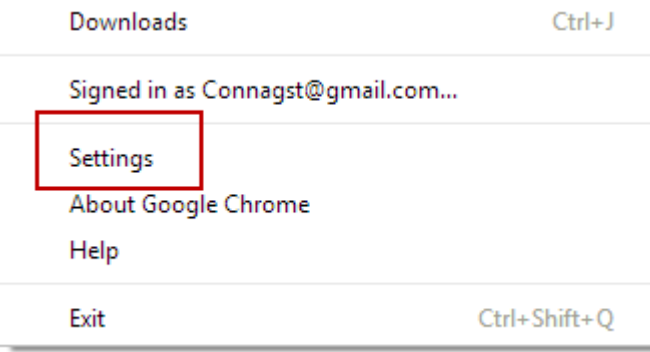

3. Go to the bottom of the page and click "Make Google Chrome the Default browser"

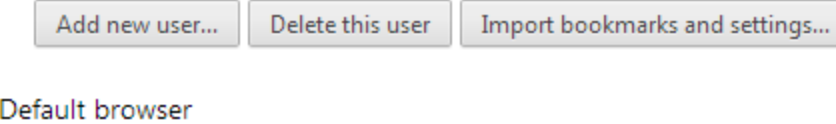

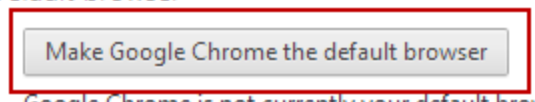

- Google Chrome is not currently your default browser.
- 4. If you see "The default browser is currently Google Chrome" you are now done.

Default browser

The default browser is currently Google Chrome.